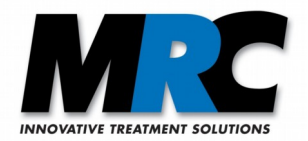

# **PhotoKat Software**

**Benutzerhandbuch**

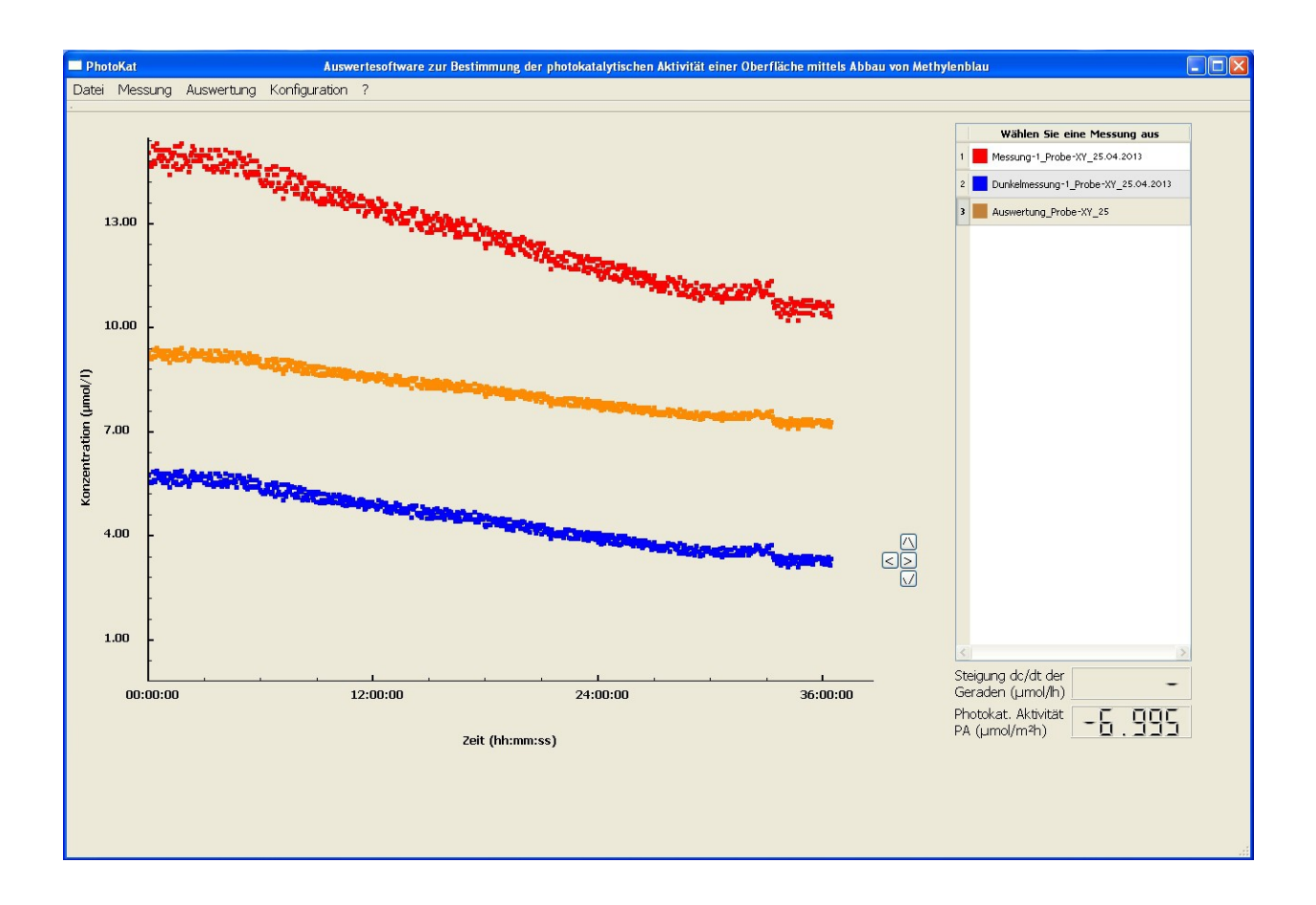

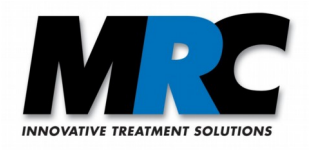

# **Inhaltsverzeichnis**

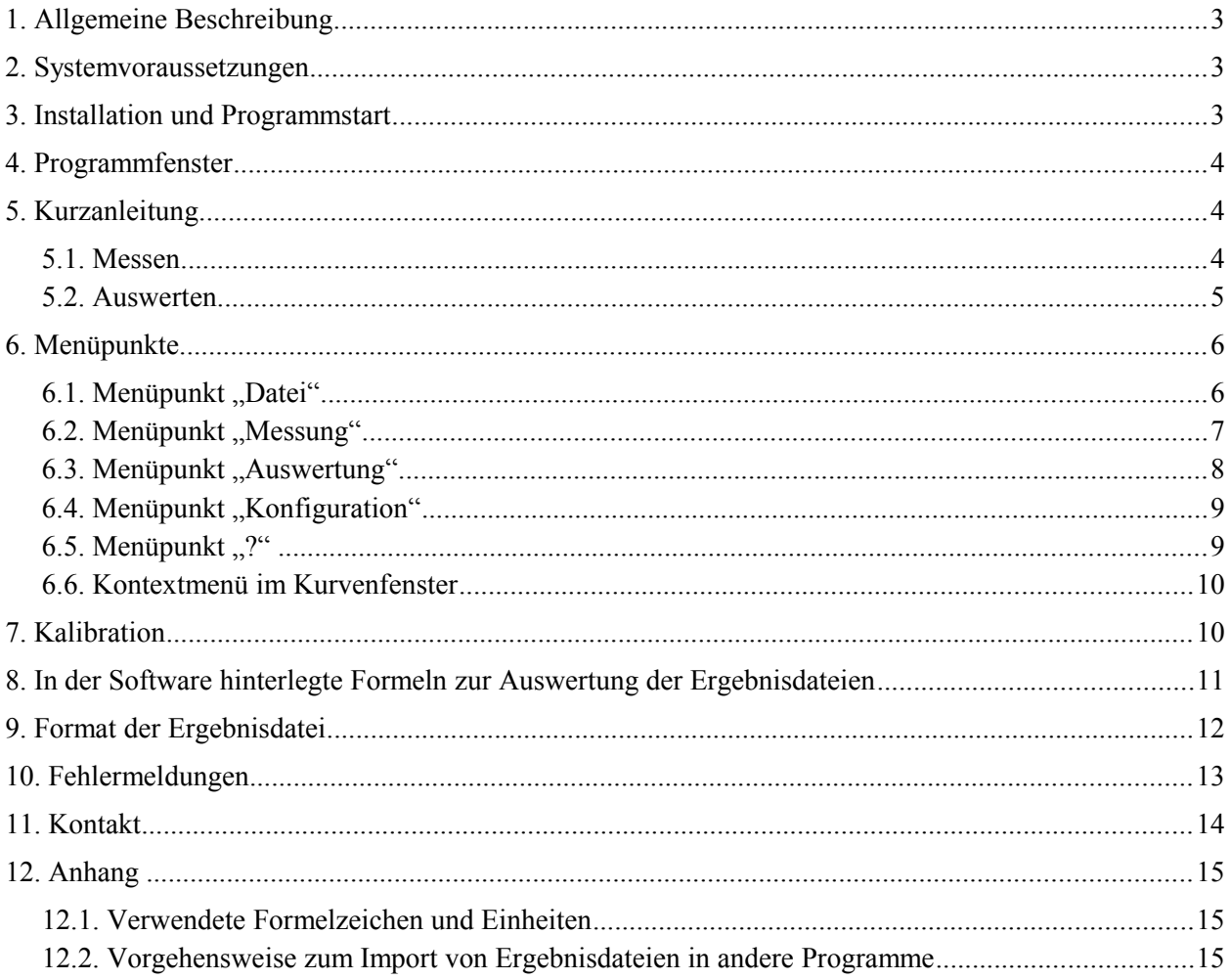

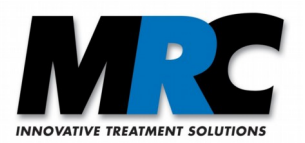

# **1. Allgemeine Beschreibung**

Die *PhotoKat*-Auswertesoftware dient zur Aufzeichnung, graphischen Darstellung und Auswertung von Messdaten bei Untersuchungen zur photokatalytischen Aktivität von Oberflächen mittels Abbau von Methylenblau. Grundlage für die Auswertung der Messdaten ist die Norm DIN 52980 in der Fassung von Oktober 2008. Die Software wurde zum Einsatz in Kombination mit dem Transmissions-Messsystem der MRC Systems GmbH entwickelt.

Die Messdaten zur Absorbanz der Methylenblau-Lösung werden vom Transmissions-Messsystem erfasst und per USB-Schnittstelle über einen Datenlogger an die Auswertesoftware weitergeleitet. Die erfassten Messwerte dienen zur quantitativen Bestimmung der photokatalytischen Aktivität von Materialproben durch Berechnung der Abbaurate der Methylenblau-Lösung.

### **2. Systemvoraussetzungen**

Die *PhotoKat*-Auswertesoftware kann mit herkömmlichen Windows-Personal-Computern eingesetzt werden. Die Messung setzt einen Datenlogger voraus, der vor der Messung bereits angeschlossen sein muss.

# **3. Installation und Programmstart**

- 1) Zur Installation der *PhotoKat-*Auswertesoftware kopieren Sie bitte alle Dateien aus dem Verzeichnis Photokat-[Versionsnummer] der mitgelieferten CD-ROM in ein frei wählbares Verzeichnis Ihres Rechners.
- 2) Schließen Sie den Datenlogger über einen USB-Port an Ihren PC an.
- 3) Installieren Sie die RedLab Software. Diese finden Sie auf der mitgelieferten RedLab CD.
- 4) Rufen Sie einmalig die RedLab Software "InstaCal" auf. Dadurch wird der Datenlogger erkannt und kann nun verwendet werden. Klicken Sie auf "board configuration" und wählen Sie unter "No. of Channels" die Option "8 Single Ended" aus.
- 5) Rufen Sie zum Programmstart die Datei "PhotoKat.exe" auf, die im Unterverzeichnis /bin des oben kopierten Programm-Verzeichnisses liegt.

#### *Hinweis:*

*Solange "InstaCal" nicht gemäß Schritt 4 initialisiert wurde, erscheint bei dem Versuch, eine Messung zu starten, die Fehlermeldung "Invalid Board Number".*

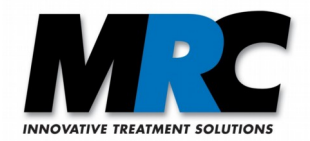

# **4. Programmfenster**

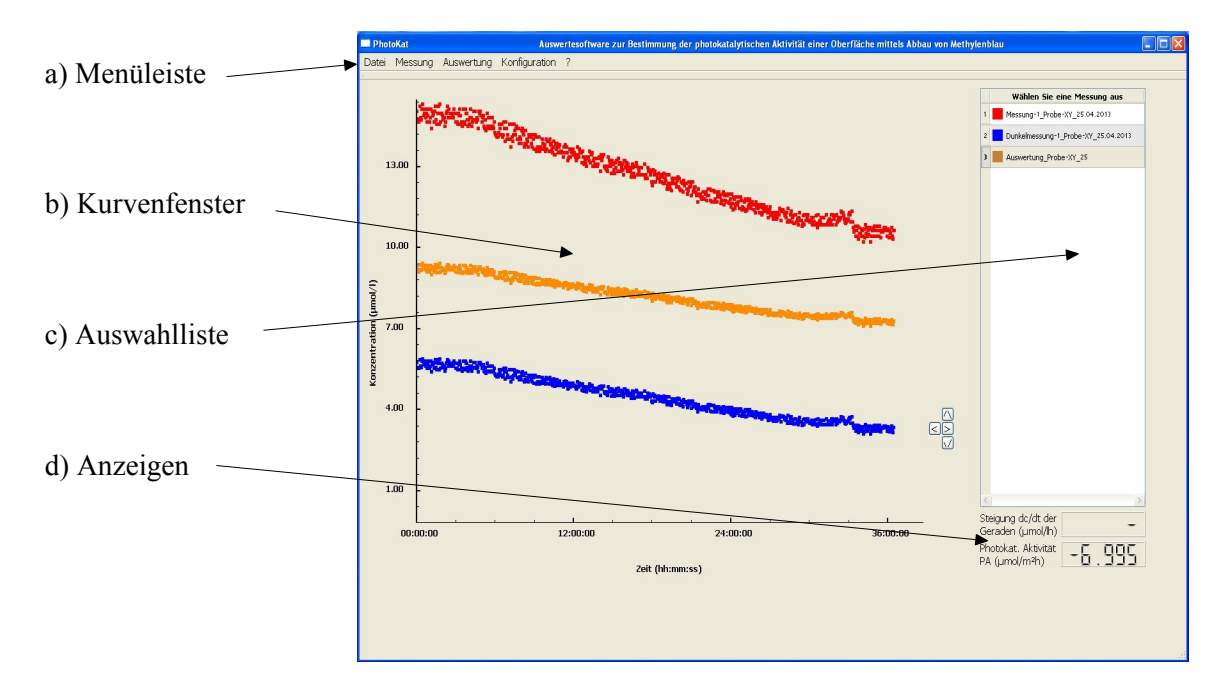

Die Benutzeroberfläche der Software ist in folgende 4 Bereiche unterteilt:

*Abbildung 1: Benutzeroberfläche der Photokat-Auswertesoftware. In diesem Beispiel ist das Programmfenster während der Auswertung gezeigt (siehe unten). Während der Messung sieht das Fenster ähnlich aus. Statt Konzentrationen werden dann Spannungen und rechts unten weitere Messwerte angezeigt.*

# **5. Kurzanleitung**

## **5.1. Messen**

- Zum Durchführen einer Messung stellen Sie zunächst sicher, dass die USB-Datenschnittstelle zu Ihrem PC hergestellt ist.
- Klicken Sie in der Menüleiste unter dem Punkt "Messung" auf "Neue Messung anlegen". Es öffnet sich ein Dialogfenster. Sie können hier das zu verwendende Messsystem auswählen und die neuen Ergebnisdateien benennen. Klicken Sie auf "Messungen anlegen". Die Dateien werden erst gespeichert, nachdem Sie die Messungen gestartet haben.
- Im Menü "Messung" beginnen Sie die Aufnahme der Messwerte durch Klicken auf "Starten". Es werden alle zuvor angelegten Messungen gleichzeitig gestartet. Die aktuell gemessenen Spannungswerte werden im Kurvenfenster und als Zahlenwerte in einer eigenen Anzeige dargestellt.
- Zum Beenden der Messungen klicken Sie im Menü "Messung" auf "Beenden". Die bis dahin erfassten Daten werden in den angegebenen Ergebnisdateien gespeichert.
- Die gemessenen Spannungswerte bleiben so lange angezeigt, bis Sie im Menü "Messung" auf "Neue Messung schließen" klicken. Danach werden nur noch die berechneten Konzentrationswerte und keine Spannungen mehr angezeigt.

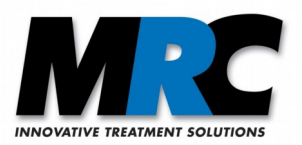

#### *Hinweis e:*

- 1) *Während einer laufenden Messung (auch mit mehreren Messsystemen gleichzeitig) darf keine weitere Messung gestartet werden, auch nicht durch erneutes Öffnen der Software. Der Datenlogger kann nur die Werte eines Messvorganges verarbeiten.*
- *2) Bitte schalten Sie am Computer den Energiespar-Modus aus, bevor Sie eine Messung starten. Falls der Computer in den Ruhemodus übergeht, werden keine Messdaten mehr gespeichert.*
- *3) Bei einen plötzlichen Abfall der gemessenen Spannung prüfen Sie bitte, ob in der Messküvette eventuell eine Luftblase eingeschlossen ist. In diesem Fall können Sie durch leichtes Klopfen und/oder Umdrehen des Messsystems die Luft aus der Küvette entfernen. Sie können auch versuchen durch ein Anheben des Probengefäßdeckels bewusst eine größere Luftblase sich durch den Schlauch bewegen zu lassen, die dann die in der Küvette eingeschlossenen Luft mit hinaus schiebt.*

### **5.2. Auswerten**

- Zum Auswerten einer Messung öffnen Sie über den Menüpunkt "Datei → Öffnen" zuerst die Datei mit den Messwerten. Der Dateiname erscheint in der Auswahlliste und die Messkurve wird angezeigt.
- Öffnen Sie bei Bedarf die zugehörige Dunkelmessung. Auch diese wird nun dargestellt.
- Zur Ermittlung der photokatalytischen Aktivität der Probe müssen Sie nun jeweils eine Gerade an die Messkurven anlegen. Wählen Sie dazu zunächst in der Auswahlliste die gewünschte Messung aus.

#### *Hinweis:*

*Die jeweils aktive Messung, d.h. diejenige Messung, auf die sich weitere Aktionen wie Gerade zeichnen, Parameter ändern, etc. beziehen, wird durch farbige Unterlegung der die Messung bezeichnenden Nummer markiert. Durch Klicken auf den Dateinamen können Sie eine Messung auswählen.*

- Klicken Sie nun unter "Auswertung" auf "Gerade zeichnen". Sie können die Gerade im Kurvenfenster durch Ziehen mit gedrückter linker Maustaste in die gewünschte Position verschieben und durch Ziehen an den Endpunkten positionieren. Die Steigung der Gerade und die daraus errechnete Abbaurate werden als Zahlenwerte in den Anzeigen dargestellt. Klicken Sie nach Erstellen der Gerade auf "Datei  $\rightarrow$  Speichern".
- Wählen Sie bei Bedarf in der Auswahlliste die Dunkelmessung aus und zeichnen und speichern Sie auch dafür die Gerade.
- Zum Abziehen der Dunkelmessung von der Messkurve klicken Sie unter "Auswertung" auf "Dunkelmessung abziehen". Hierdurch werden die Messwerte der zweiten Messung (Dunkelmessung) von denen der ersten Messung in der Auswahlliste abgezogen. Zusätzlich werden die subtrahierte Messung dargestellt und die somit berechnete photokatalytische Aktivität angezeigt. Im Anzeigenfeld für die Steigung steht nun kein Wert mehr. In einem Speichern-Dialog wird ein Name für die neu entstehende Ergebnisdatei vorgeschlagen. Sie können die Datei auch umbenennen.

#### *Hinweis:*

*Beim Öffnen der Messung und der Dunkelmessung müssen Sie die angegebene Reihenfolge beachten, da immer die zweite von der ersten Kurve abgezogen wird. Die Abbaurate besitzt im Normalfall ein negatives Vorzeichen, während die berechnete photokatalytische Aktivität ein positives Vorzeichen trägt (s. auch Abschnitt 8.).*

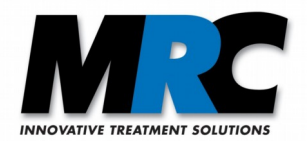

# **6. Menüpunkte**

## 6.1. Menüpunkt "Datei"

Dieses Menü bietet folgende Optionen:

- a) Öffnen: Es öffnet sich ein Dialogfenster zur Auswahl einer Ergebnisdatei. Die Messwerte dieser Datei werden als Messpunkte bzw. -kurve im Kurvenfenster dargestellt. Gleichzeitig wird der Name der Datei in die Auswahlliste aufgenommen.
- b) Speichern: Die für die Auswertung der ausgewählten Messung relevanten Daten werden in die Ergebnisdatei gespeichert. Es wird stets diejenige Messung gespeichert, die in der Auswahlliste markiert ist.
- c) Schließen: Die ausgewählte Ergebnisdatei nebst ihrer Kurve werden geschlossen.
- d) Alle schließen: Es öffnet sich ein Fenster, in dem alle geöffneten Dateien, die verändert wurden, angezeigt werden. Hier können Sie durch Setzen von Häkchen festlegen, welche geänderten Dateien vor dem Schließen gespeichert werden sollen. Wird kein Häkchen gesetzt, werden die Änderungen beim Schließen nicht gespeichert.

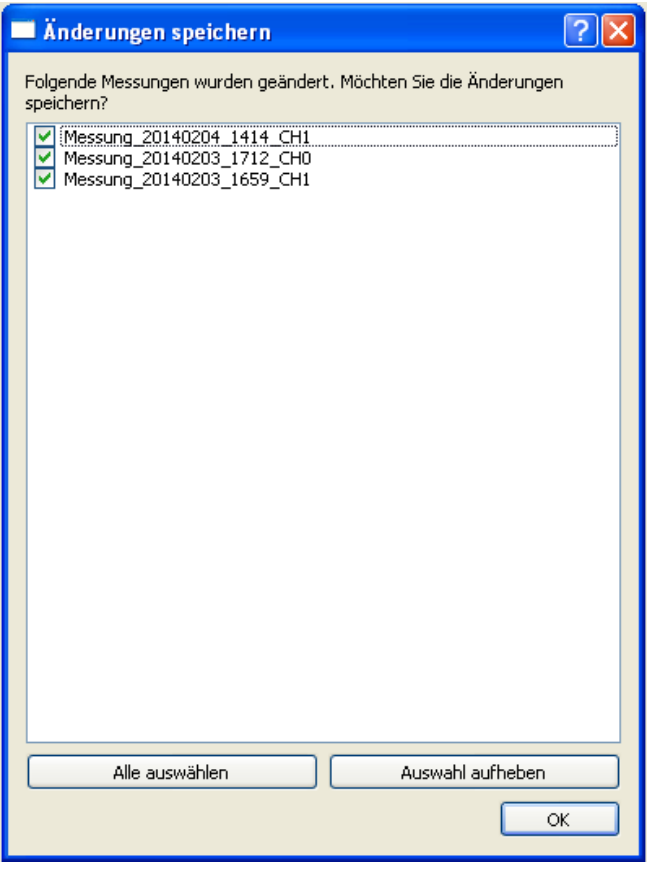

*Abbildung 2: Auswahlfenster zum Speichern von Änderungen.*

e) Programm beenden: Das Programm wird geschlossen. Während einer laufenden Messung erfolgt eine Sicherheitsfrage, ob die Messung abgebrochen und das Programm beendet werden sollen.

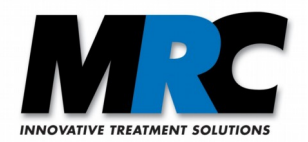

# **6.2. Menüpunkt** "Messung"

Dieses Menü bietet folgende Optionen:

a) Neue Messung anlegen: Es öffnet sich ein Dialogfenster, in dem Sie festlegen können, auf welchen Kanälen sie messen möchten. Zusätzlich können Sie hier die Namen und Speicherorte der Ergebnisdateien individuell festzulegen. Das Programm schlägt standardmäßig den Namen "Messung\_[Datum]\_[Zeit]\_[Kanal].txt" und als Speicherort das Verzeichnis "results" vor.

Die Ergebnisdateien werden durch "Messungen anlegen" für die Datenaufnahme vorbereitet, aber noch nicht auf der Festplatte gespeichert. Das Speichern erfolgt nach Klicken von "Messung → Starten". Alle hier angelegten Messungen starten dann gleichzeitig Die Messungen erscheinen in der Auswahlliste.

- b) Alle Kurven, die zu diesem Zeitpunkt geöffnet sind, werden automatisch geschlossen.
- c) Die Defaultparameter aus der Datei "settings.txt" für den entsprechenden Kanal werden in die Ergebnisdatei geschrieben.

Im Kurvenfenster erscheint die Darstellung der Messwerte. Dabei werden auf der y-Achse und in der Anzeige die Spannungswerte sowie in eigenen Anzeigen die UV-Lichtleistung die Temperatur und, falls die entsprechende Option in ihre Beleuchtungskammer integriert ist, die Luftfeuchtigkeit dargestellt.

Alle Menüpunkte außer "Beenden", "Programm beenden" und die Punkte unter "?" werden deaktiviert.

Der Status der Messung wird auf "Neue Messung angelegt (1)" gesetzt.

d) Messung starten: Nach dem Start der Messung können die Verläufe der Spannungsmesswerte betrachtet werden. In der ersten Minute des Messvorgangs werden die Messwerte im Sekundentakt angezeigt. Nach der ersten Minute erfolgt die weitere Darstellung minütlich. Die Spannungen werden stets im Sekundentakt gemessen und daraus ein für jede Minute gemittelter Wert in die Ergebnisdatei geschrieben. Auch für die erste Minute wird nur genau ein Wert in die Ergebnisdatei geschrieben.

Der Status der Messung wird auf "Messung läuft (2)" gesetzt.

e) Messung beenden: Durch Klicken von "Messung  $\rightarrow$  Beenden" wird die aktuelle Messung beendet. Es erfolgt zunächst eine Sicherheitsabfrage zur Bestätigung. Die bis dahin aufgenommenen Messwerte werden gespeichert.

Die Messung erhält den Status "Messung beendet (3)".

Im Kurvenfenster erscheint ein Hinweis, dass die Spannungswerte so lange angezeigt werden, bis auf "Messung → Neue Messung schließen" geklickt wird. Davor sind alle Menüeinträge noch inaktiv.

f) Neue Messung schließen: Durch Klicken von "Messung  $\rightarrow$  Neue Messung schließen" wird die Darstellung der Spannungskurve geschlossen. Nun wechselt das Programm in den Darstellungsmodus mit Konzentrationen. Alle Menüeinträge sind wieder aktiviert. Es erscheinen die Anzeigen für die Steigung der Geraden und die Abbaurate bzw. photokatalytische Aktivität.

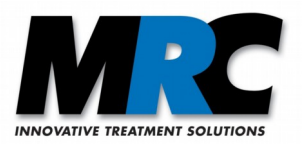

*Hinweise:*

- *1) Während einer laufenden Messung können in dem ausführenden Programm keine weiteren Messdateien geöffnet und bearbeitet werden. Es ist aber möglich, nach einem zweiten Programmaufruf eine Auswertung vorzunehmen, während eine Messung läuft.*
- 2) *Wenn eine Messung kürzer als 1 Minute läuft, wird kein Messwert in die Ergebnisdatei geschrieben. Solche leeren Ergebnisdateien werden automatisch von der Software gelöscht.*

# **6.3. Menüpunkt** "Auswertung"

a) Parameter editieren: Hier können, abweichend von den vorgegebenen Defaultparametern, die Kalibrationskoeffizienten und Messparameter (Volumen der Prüflösung, bestrahlte Fläche) für eine bestimmte Messung eingestellt werden. Diese werden nur in der zugehörigen Ergebnisdatei gespeichert. Die hier vorgenommenen Einstellungen ändern nicht die Defaultparameter (siehe Abschnitt 6.4.).

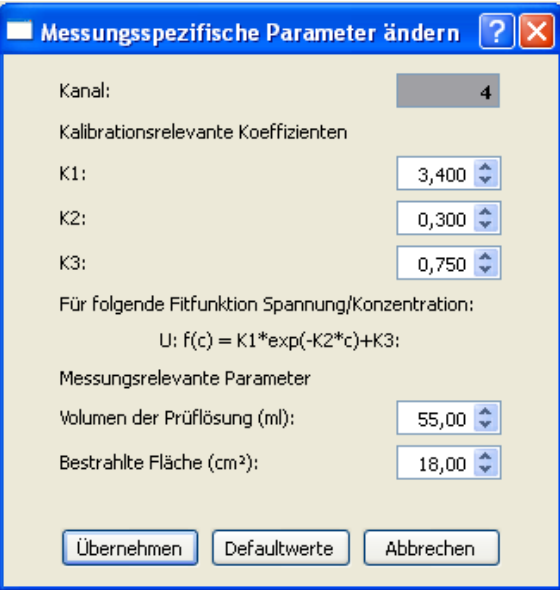

*Abbildung 3: Hier können die Parameter für eine einzelne Messung geändert werden. Diese Änderungen wirken sich nicht auf andere Messungen aus.*

#### *Hinweis:*

*Der Parameter K3 muss stets kleiner als der kleinste gemessene Spannungswert sein, um ein mathematisch sinnvolles Ergebnis zu erhalten (siehe auch die Formeln in Abschnitt 8).*

b) Dunkelmessung abziehen: Mit dieser Funktion können Sie die Messkurve der Dunkelmessung von der aktuellen Messkurve abziehen. Es entsteht dabei eine neue Ergebnisdatei und es öffnet sich automatisch der Speichern-Dialog. Das Programm schlägt standardmäßig den Dateinamen der Messdatei ergänzt durch "korr" vor. Sie können Namen und Speicherort ändern.

#### *Hinweis:*

*Beim Öffnen der Messung und der Dunkelmessung müssen Sie die angegebene Reihenfolge beachten, da immer die zweite von der ersten Kurve abgezogen wird.*

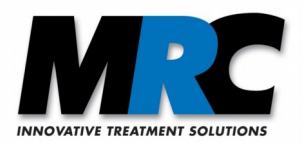

Nach Abzug der Dunkelmessung wird anstelle der Abbaurate (negativer Wert) nun die photokatalytische Aktivität (positiver Wert) angezeigt, sofern für beide Messkurven eine Steigungsgerade vorliegt. An der Bezeichnung "photokatalytische Aktivität" der unteren Anzeige im Kurvenfenster erkennt man, dass es sich um eine subtrahierte Messung handelt.

An der subtrahierten Messung können keine Änderungen der Parameter mehr vorgenommen werden.

#### *Hinweis:*

*In die Ergebnisdatei der dunkelproben-korrigierten Messung werden so viele Punkte eingetragen, wie die Messung mit der kürzeren Messdauer aufweist.*

c) Gerade zeichnen: Hier können Sie eine Näherungsgerade einzeichnen, deren Steigung für die Berechnung der Abbaurate bzw. photokatalytischen Aktivität der vermessenen Probe herangezogen wird. Beim "Speichern" werden die Koordinaten der Geraden in die Ergebnisdatei geschrieben.

### **6.4. Menüpunkt** "Konfiguration"

Defaultparameter: Hier können die Standardparameter für die Kalibration jedes Kanals eingegeben werden. Diese Parameter werden in der Datei "settings.txt" gespeichert. Wenn eine neue Messung angelegt wird, werden ohne weitere Maßnahmen diese Defaultparameter verwendet.

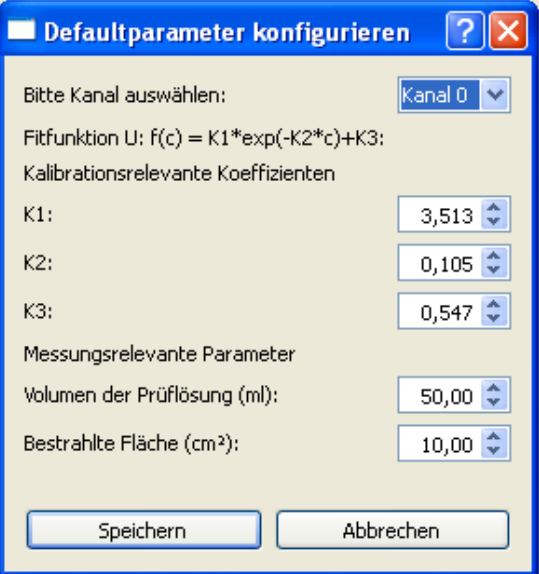

*Abbildung 4: In diesem Fenster können die Defaultparameter eingeben werden. Diese Werte wirken sich auf alle neuen Messungen aus.* 

### **6.5. Menüpunkt** "?"

Hier finden Sie das Benutzerhandbuch, Informationen über die Version der *PhotoKat*-Auswertesoftware und die Herstellerangaben.

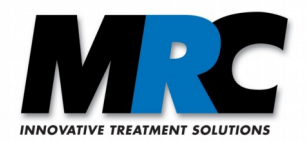

# **6.6. Kontextmenü im Kurvenfenster**

Durch Halten der linken Maustaste im Kurvenfenster wird ein Fadenkreuz mit den Schnittpunktkoordinaten angezeigt.

Durch Drücken der rechten Maustaste im Kurvenfenster öffnet sich das Kontextmenü, das folgende Punkte enthält:

- a) Achsen skalieren: Hier können die Skalierungen der x- und y-Achsen manuell verändert werden. Diese Funktion kann für die Auswertung hilfreich sein. Die geänderte Achsenskalierung kann nicht gespeichert werden. (Der Punkt ist nur aktiv, wenn Sie in der Nähe einer Achse klicken.)
- b) Messpunkte verbinden: Mit dieser Funktion werden die Messpunkte durch Linien verbunden.
- c) Zoom: Nach Anklicken von "Zoom" kann durch Halten der linken Maustaste im Kurvenfenster ein Rechteck für eine vergrößerte Ansicht aufgezogen werden.
- d) Automatisch skalieren: Diese Funktion skaliert die x- und y-Achsen unter Berücksichtigung aller aktuell ausgewählten Messkurven automatisch. Die manuelle Achsenskalierung (a) und der Zoom (c) können damit zurückgesetzt werden.

#### *Hinweis:*

Während einer laufenden Messung ist lediglich der Punkt "Messpunkte verbinden" anwendbar, die *anderen Punkte des Kontextmenüs sind deaktiviert.*

# **7. Kalibration**

Um die gemessenen Spannungen in Methylenblau-Konzentrationen umzurechnen, benutzt die Software folgende Kalibrationsfunktion:

- (a)  $U_t = K1 * exp(-K2 * c_t) + K3$  [1] bzw. ihre Umkehrfunktion
- (b)  $c_t = ln((U_t K3) / K1) / (-K2)$  [2]

Die Funktion (a) repräsentiert die Fitkurve nach Levenberg-Marquardt. In Abbildung [5](#page-10-0) ist die bei MRC durchgeführte, systemspezifische Kalibration dargestellt. Die in Ihrer Software hinterlegten MRC-Defaultwerte der Kalibrationskoeffizienten je Kanal lauten:

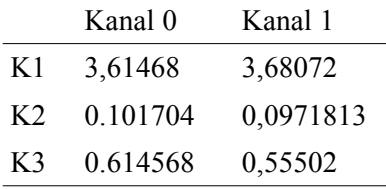

Die zu einer gemessenen Spannung  $U_t$  entsprechende Konzentration  $c_t$  wird von der Software anhand der Funktion (b) errechnet.

Durch Änderung der Kalibrationskoeffizienten können Sie eine Rekalibrierung durchführen, falls sich die in der Beleuchtungskammer herrschenden Bedingungen so verändert haben, dass die anfängliche U/c-Korrelation nicht mehr stimmt.

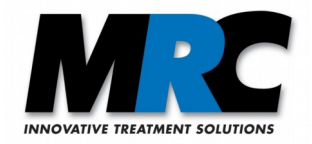

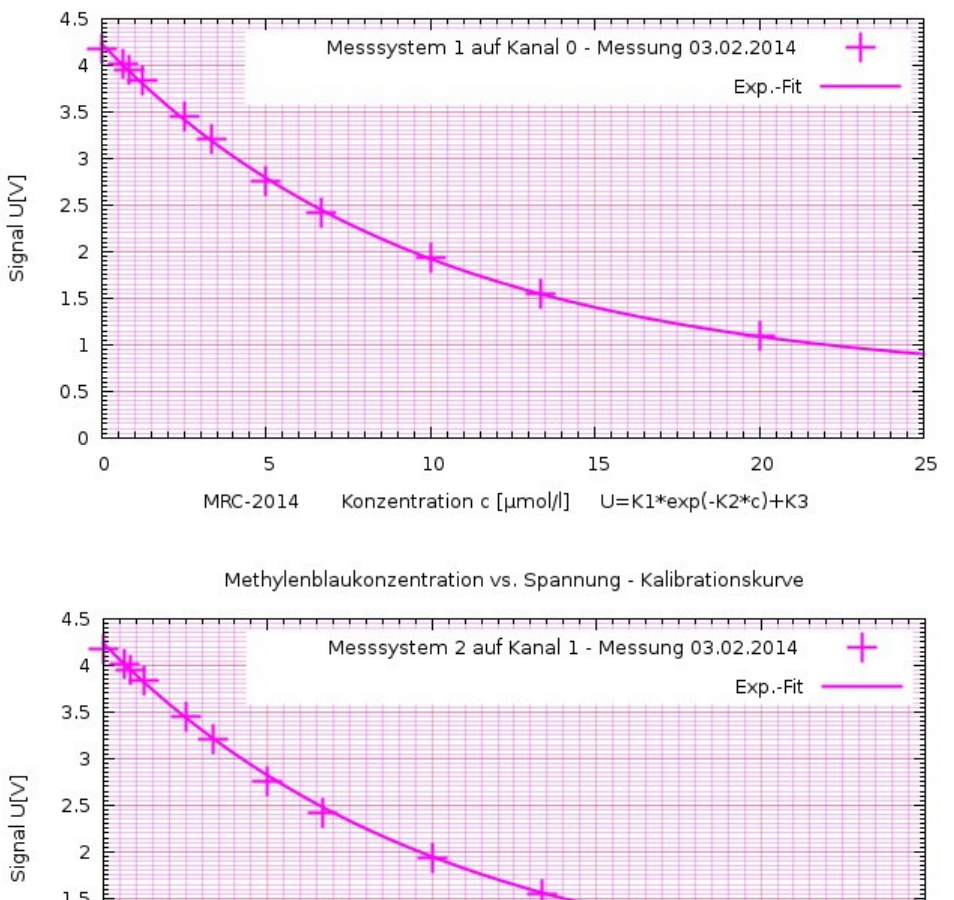

Methylenblaukonzentration vs. Spannung - Kalibrationskurve

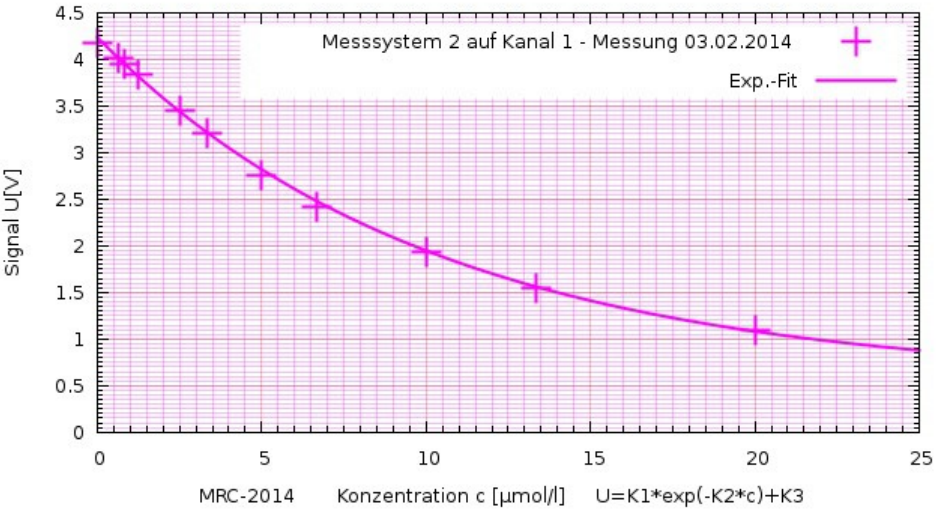

<span id="page-10-0"></span>*Abbildung 5: Kalibrationskurven Methylenblau-Konzentration [µmol/l] gegen die gemessene Spannung [V] zur Ermittlung der Kalibrationskoeffizienten für die beiden Messsysteme*

# **8. In der Software hinterlegte Formeln zur Auswertung der Ergebnisdateien**

Einmal durchgeführte und in Ergebnisdateien gespeicherte Messungen können gemäß der Norm DIN 52980 ausgewertet werden. Hierzu werden die folgenden Funktionen verwendet.

Mit der Formel für die spezifische Abbaurate

$$
R = \Delta A_{\lambda} \cdot V / \Delta t \cdot \epsilon \cdot d \cdot A \qquad [3]
$$

und dem Lambert-Beer`schen Gesetz

 $A_{\lambda} = c \cdot \epsilon \cdot d \rightarrow \Delta A_{\lambda} = \Delta c \cdot \epsilon \cdot d$  [4]

können die spezifischen Abbauraten mit  $(R_{irr})$  und ohne  $(R_{dark})$  Bestrahlung berechnet werden:

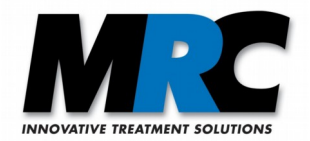

## $R = \frac{dc}{dt \cdot V/A}$  [5]

*dc/dt: Steigung der Geraden als Verhältnis zwischen Konzentration und Zeit [µmol/l\*h]*

*V: Volumen der Prüflösung [l]*

*A: bestrahlte Fläche [m²]*

Die spezifische photokatalytische Aktivität wird dann als Differenz der spezifischen Abbauraten R<sub>dark</sub> und Rirr bestimmt:

$$
P_{MB} = R_{dark} - R_{irr} \qquad [6]
$$

*Hinweis:*

*Die angezeigte Abbaurate besitzt ein negatives Vorzeichen, da typischerweise die Konzentration abnimmt. dc/dt in Formel [5] also negativ ist. Nach Berechnung der photokatalytischen Aktivität nach obiger Formel [6] erhält die photokatalytische Aktivität ein positives Vorzeichen, da in der Regel Rdark weniger negativ als Rirr ist.*

# **9. Format der Ergebnisdatei**

Da das Auslesen der Ergebnisdatei durch die Software sequentiell erfolgt, muss diese immer den nachfolgend beschriebenen Aufbau haben. Stimmt das Format der Ergebnisdatei nicht mit diesem Aufbau überein, erfolgt beim Aufruf die Fehlermeldung "Ungültiges Datenformat".

Die Ergebnisdateien enthalten folgende Daten: Startdatum und -uhrzeit, Status, Kanal, Parameter, Abbaurate bzw. photokatalytische Aktivität, Koordinaten der Steigungsgeraden sowie tabellarisch für jeden Messpunkt eine fortlaufende Nummer, Uhrzeit, Konzentration, Lichtleistung, Temperatur, relative Luftfeuchte und den gemessenen Spannungswert.

|                                                |                      | *Messung vom: 2013-04-25T16:24:50             |                |              | Status: 4    |              | Kanal: 1     |              |
|------------------------------------------------|----------------------|-----------------------------------------------|----------------|--------------|--------------|--------------|--------------|--------------|
| *Parameter: 5.513 0.105 0.547 50 10 R/P: 3.086 |                      |                                               |                |              |              |              |              |              |
|                                                |                      | *Steigungsgerade: 9.7844 45595 10.9783 115230 |                |              |              |              |              |              |
| *Nr.                                           | Uhrzeit              |                                               | C              | DP.          | UV.          | т            | RF.          | Н            |
|                                                |                      |                                               |                |              |              |              |              |              |
| 1                                              | 16:25:50             |                                               | 15.07          | 0.00         | 0.00         | 0.00         | 0.00         | 1.68         |
| $\frac{1}{3}$                                  | 16:26:50             |                                               | 14.74          | 0.00         | 0.00         | 0.00         | 0.00         | 1.72         |
|                                                | 16:27:50             |                                               | 14.74          | 0.00         | 0.00         | 0.00         | 0.00 -       | 1.72         |
| 4                                              | 16:28:50             |                                               | 14.99          | 0.00         | 0.00         | 0.00         | 0.00 -       | 1.69         |
| 5                                              | 16:29:50             |                                               | 14.74          | 0.00         | 0.00         | 0.00         | 0.00         | 1.72         |
| $\frac{6}{7}$                                  | 16:30:50             |                                               | 14.82          | 0.00         | 0.00         | 0.00         | 0.00 -       | 1.71         |
|                                                | 16:31:50             |                                               | 14.90          | 0.00         | 0.00         | 0.00         | 0.00         | 1.70         |
| 8<br>9                                         | 16:32:50             |                                               | 14.66          | 0.00         | 0.00         | 0.00         | 0.00         | 1.73         |
| 10                                             | 16:33:50<br>16:34:50 |                                               | 15.24          | 0.00<br>0.00 | 0.00<br>0.00 | 0.00<br>0.00 | 0.00         | 1.66<br>1.73 |
| 11                                             | 16:35:50             |                                               | 14.66<br>14.74 | 0.00         | 0.00         | 0.00         | 0.00<br>0.00 | 1.72         |
| 12                                             | 16:36:50             |                                               | 14.82          | 0.00         | 0.00         | 0.00         | 0.00 -       | 1.71         |
| 13                                             | 16:37:50             |                                               | 14.99          | 0.00         | 0.00         | 0.00         | 0.00         | 1.69         |
| 14                                             | 16:38:50             |                                               | 15.24          | 0.00         | 0.00         | 0.00         | 0.00         | 1.66         |
| 15                                             | 16:39:50             |                                               | 14.82          | 0.00         | 0.00         | 0.00         | 0.00         | 1.71         |
| 16                                             | 16:40:50             |                                               | 15.15          | 0.00         | 0.00         | 0.00         | 0.00         | 1.67         |
| 17                                             | 16:41:50             |                                               | 14.82          | 0.00         | 0.00         | 0.00         | 0.00         | 1.71         |
| 18                                             | 16:42:50             |                                               | 14.99          | 0.00         | 0.00         | 0.00         | 0.00 -       | 1.69         |
| 19                                             | 16:43:50             |                                               | 15.24          | 0.00         | 0.00         | 0.00         | 0.00         | 1.66         |
| 20                                             | 16:44:50             |                                               | 14.74          | 0.00         | 0.00         | 0.00         | 0.00         | 1.72         |
| 21                                             | 16:45:50             |                                               | 15.07          | 0.00         | 0.00         | 0.00         | 0.00         | 1.68         |
| 22                                             | 16:46:50             |                                               | 15.24          | 0.00         | 0.00         | 0.00         | 0.00         | 1.66         |
| 23                                             | 16:47:50             |                                               | 15.15          | 0.00         | 0.00         | 0.00         | 0.00         | 1.67         |
| 24                                             | 16:48:50             |                                               | 15.24          | 0.00         | 0.00         | 0.00         | 0.00         | 1.66         |
| 25                                             | 16:49:50             |                                               | 15.07          | 0.00         | 0.00         | 0.00         | 0.00         | 1.68         |
| 26                                             | 16:50:50             |                                               | 15.32          | 0.00         | 0.00         | 0.00         | 0.00         | 1.65         |

*Abbildung 6: Beispiel einer Ergebnisdatei vor Abzug einer Dunkelmessung*

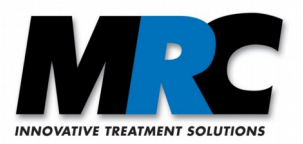

Durch den Abzug einer Dunkelprobe wird eine neue Ergebnisdatei unter Verrechnung der Proben- und der Dunkelproben-Datei erstellt. Diese dunkelproben-korrigierte Ergebnisdatei besitzt das gleiche Format wie zuvor beschrieben. Unter "C" enthält diese nun die korrigierten Konzentrationswerte, die sich durch Subtraktion der Dunkelprobenwerte ergeben. Zusätzlich sind unter "DP" die Konzentrationswerte der Dunkelprobe aufgelistet.

Nachfolgend sind die einzelnen Einträge der Ergebnisdatei erläutert:

- a) Status: 1 = Neue Messung angelegt; 2 = Messung läuft, 3 = Messung beendet, 4 = Messung zur Auswertung geladen; 5 = Dunkelprobe abgezogen
- b) Kanal: Nummer des Kanals über den die Datenaufnahme erfolgt ist.
- c) Parameter: K1, K2, K3 (für Kalibration), Volumen der Prüflösung [ml], bestrahlte Fläche [cm²]
- d) R/P: Abbaurate (negativer Wert) bzw. photokatalytische. Aktivität (positiver Wert) [µmol/m²h]
- e) Steigungsgerade: Koordinaten y<sub>1</sub> [µmol/l] | x<sub>1</sub> [sec] | y<sub>2</sub> [µmol/l] | x<sub>2</sub> [sec]
- f) Nr.: Fortlaufende Nummer für jeden Eintrag in der Ergebnistabelle
- g) Uhrzeit: Zeitstempel für jeden neuen Eintrag in die Ergebnistabelle
- h) C: Berechnete Methylenblau-Konzentration [µmol/l] für jeden Messwert. In dunkelprobenkorrigierten Ergebnisdateien ist die um die Werte der Dunkelprobe reduzierte Konzentration eingetragen.
- i) DP: Berechnete Konzentration [µmol/l] der Dunkelprobe. Vor Abzug der Dunkelmessung bei der Auswertung steht hier jeweils 0.00.
- j) UV: UV- Lichtleistung [mW/cm²]
- k) T: Temperatur [°C]
- l) RF: relative Feuchtigkeit [%]
- m) U: Gemittelte Spannungswerte [V] gemessen vom Transmissions-Messsystem. Die Messung erfolgt im Sekundentakt; die hier eingetragenen Spannungswerte sind jeweils die Mittelwerte für eine Minute. Aus diesen Spannungswerten werden durch die Kalibration die MB-Konzentrationen berechnet.

# **10. Fehlermeldungen**

"Ungültige Gerätenummer (837)": USB-Kabel ist nicht angeschlossen. Bitte kontrollieren Sie die USB Verbindung zu Ihrem PC.

#### "Ungültige Gerätenummer (838)":

Falsche Seriennummer des Datenloggers. Bitte prüfen Sie, ob der korrekte, zu dieser Softwarelizenz gehörige Datenlogger angeschlossen ist.

#### "Ungültiges Datenformat":

Das Format der Ergebnisdatei wurde verändert oder die Messung wurde innerhalb der ersten Minute

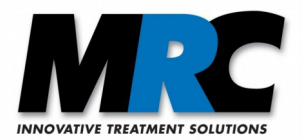

wieder beendet. Die Datei kann nicht eingelesen werden. Bitte korrigieren Sie gegebenenfalls das Format der Ergebnisdatei, wie dieses in Abschnitt 9 dargestellt ist.

# **11. Kontakt**

MRC Systems GmbH Hans-Bunte-Straße 10 D-69123 Heidelberg<br>Telefon: 0622 Telefon: 06221/13803-00 Fax: 06221/13803-01 Web: www.mrc-systems.de<br>E-mail: info@mrc-systems.de [info@mrc-systems.de](mailto:info@mrc-systems.de)

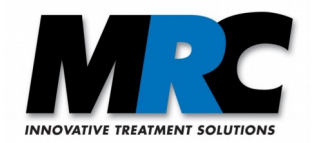

# **12. Anhang**

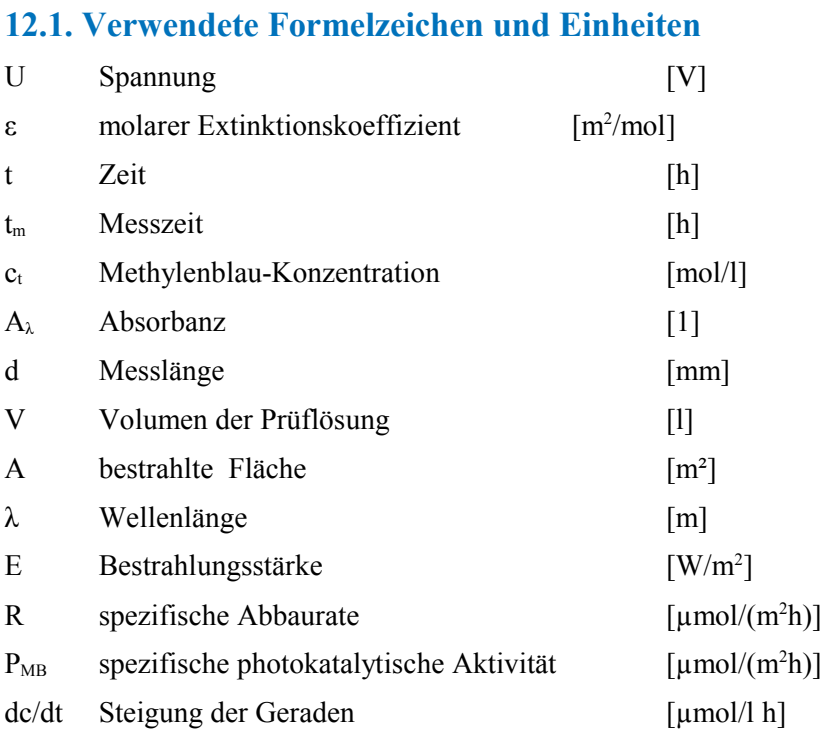

# **12.2. Vorgehensweise zum Import von Ergebnisdateien in andere Programme**

Generell ist zu empfehlen, dass zum Import der Ergebnisdateien in andere Programme wie z.B. Microsoft Excel mit Dateikopien gearbeitet wird. So kann verhindert werden, dass das Format der Ergebnisdatei versehentlich verändert wird und von der *Photokat*-Auswertesoftware nicht mehr eingelesen werden kann.

Zum Import in Excel auf "Öffnen" klicken, in der Auswahlliste "Textdateien .txt" markieren und die gewünschte Datei auswählen. Es öffnet sich der Textkonvertierungsassistent. Dort muss im ersten Schritt "Getrennt" und "MS-DOS (PC-8)" ausgewählt werden. Durch Klicken auf "weiter" wird im zweiten Schritt "Tabstopp" und "aufeinanderfolgende Trennzeichen als ein Zeichen behandeln" sowie als Texterkennungszeichen "kein" eingestellt. Nach Bestätigen mit "weiter" wird im dritten Schritt als Dezimaltrennzeichen "" (Punkt) und als 1000er-Trennzeichen "" (leer) gewählt. Durch "Fertigstellen" erfolgt der Import der Datei.